# **Dergi Ana Sayfası**

## **Ağustos 2021**

Kapak, sayfalar, bloklar, dizinler Amaç-kapsam, yazım kuralları, etik ilkeler

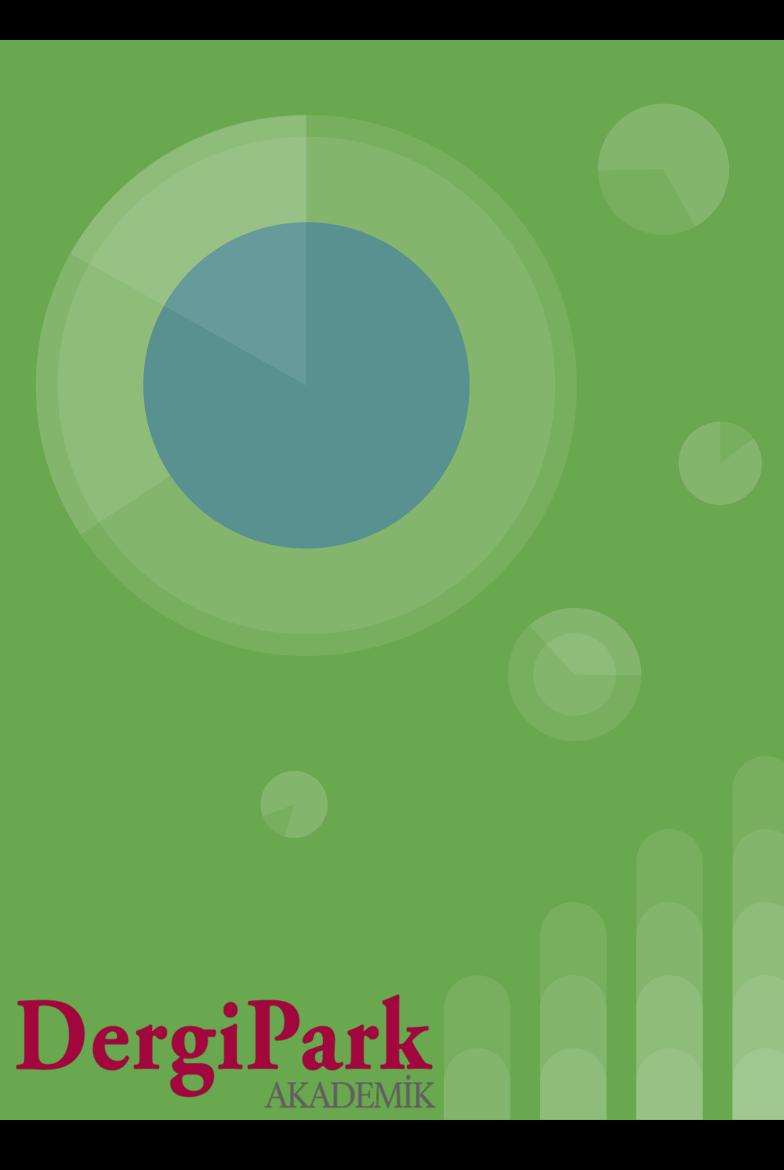

## **Dergi Ana Sayfası Hakkında**

**Dergi ana sayfaları kullanıcılarımızdan gelen bildirimler doğrultusunda ve belirlenen ihtiyaçlar ile yeni tasarıma geçirilmiştir.**

**Yeni tasarımda dergi ile ilgili gösterilmesi gereken bilgiler, sayfa açıldığında ilk görülen üst kısma bloklar içerisinde yerleştirilmiştir.** 

**Böylece dergiye bakan kullanıcıların, dergi ile ilgili sunulan önemli bilgileri, sayfayı aşağıya kaydırmadan görmesi sağlanmıştır. Bir sonraki slaytta yeni dergi ana sayfasını görebilirsiniz.**

**Bu bilgiler; dergi kapak resmi, dizin bilgisi, açıklaması/duyuru, sayıları ve sağ taraftaki bilgilendirme menüleridir. (Makale gönder, amaç, kapsam, yazım kuralları, iletişim, etik ilkeler, dizinler)**

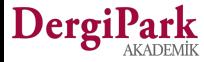

## **Dergi Ana Sayfası Yeni Görünümü**

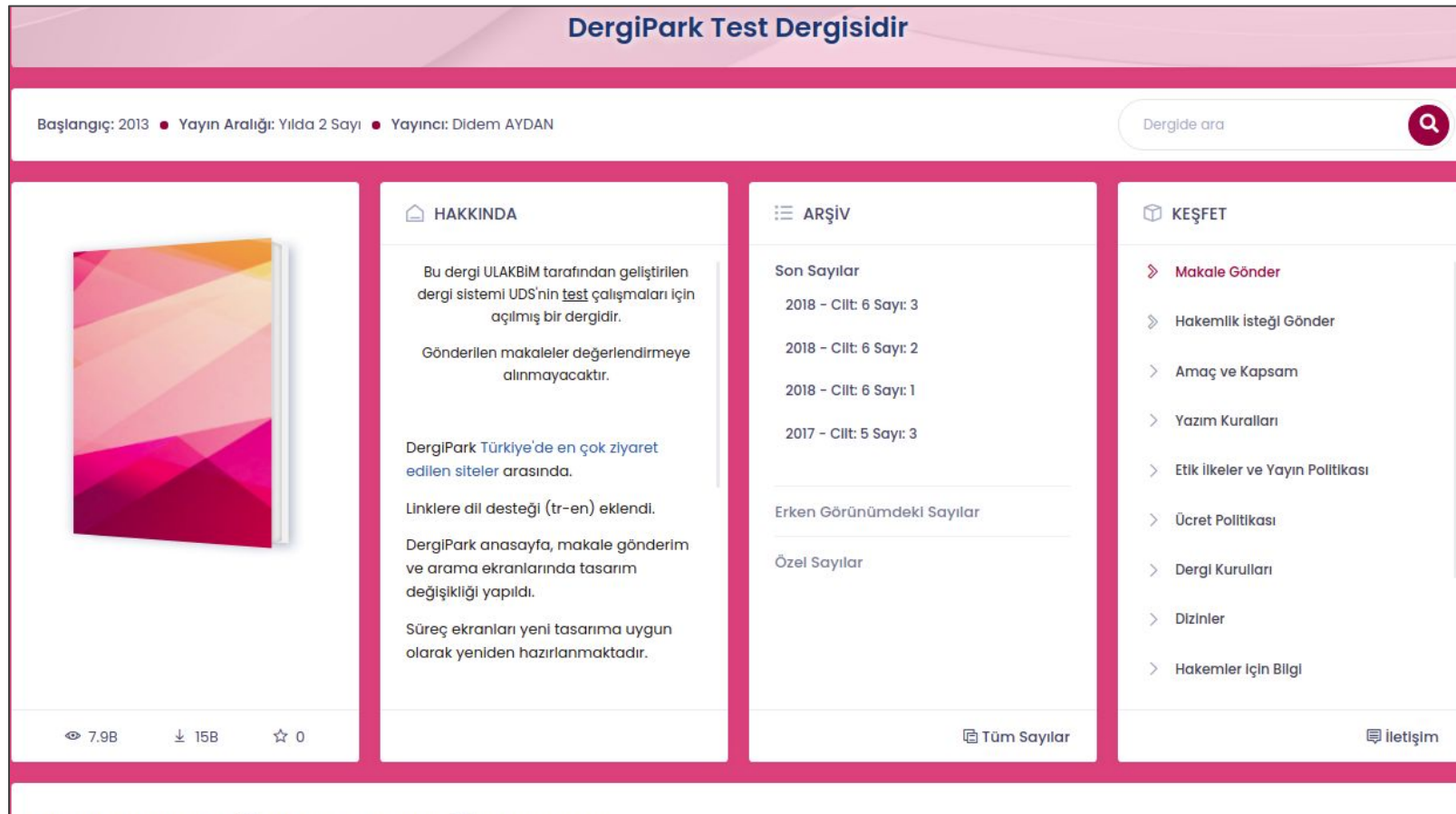

Makale Gönderim Tarihi: | Başlangıç: 31 Mayıs 2021 | | Bitiş: 1 Haziran 2021

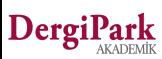

## **Dergi Ana Sayfasında Yenilikler**

- **Arşiv ve sağ taraftaki menüler, görünürlüğü arttırmak için sayfanın üst alanına yerleştirildi.**
- **Her dergiye Ücret Politikası (zorunlu) ile Dizinler sabit menüsü eklendi.**
- **Dizinler, DergiPark'ın sunduğu listeden seçilmiş ise kapak resminin altında dizin logosuna yer verildi.**
- **Derginin eklediği dizinler ile DergiPark'tan seçilen dizinler bir menü altında toplanabilir hale getirildi. Böylece tüm dizinlerinizi bir menü altında toplayabilirsiniz.**
- **Dergideki makalelerin toplam favoriye alınma sayısı gösterilmeye başlandı. Kapağın altında görebilirsiniz.**
- **İç sayfalarda kullanılan filtreler mobil kullanıma uygun hale getirildi. Filtre butonuna tıklayarak açılan filtre penceresinde arama yapabilirsiniz.**
- **Derginin eklediği linkin, sağ taraftaki menüler arasında "Dergi İnternet Sayfası" seçeneği ile gösterilmesi sağlandı. Farklı sayfanız var ise dergi bilgisi sayfasında ilgili adresi ekleyebilirsiniz.**
- **Dergi ana sayfasında, giriş yapan kullanıcının bildirim sayısı sağ üst köşede gösterilmeye başlandı**
- **Dergi ana sayfasının arka plan rengi editör tarafından belirlenebilir hale getirildi. Dergi bilgisi sayfanızda rengi belirleyebilirsiniz.**

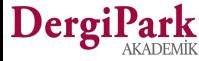

## **Dergi Ana Sayfasını Nasıl Düzenlerim? (MENU)**

**Bunun için dergide Editör veya Teknik Editör rollerinde bulunmanız gerekmektedir.**

**İlgili roller üzerinden dergiye giriş yaptığınızda, MENU'ye tıklayıp, dergi yönetimini ve görünüm ayarlarını yapabilirsiniz.**

**Editör ve Teknik Editör rolüne sahip kullanıcılar, "Dergilerim" menüsüne tıklayarak görev aldıkları dergileri ve hangi rollerde görev aldıklarını görebilir.**

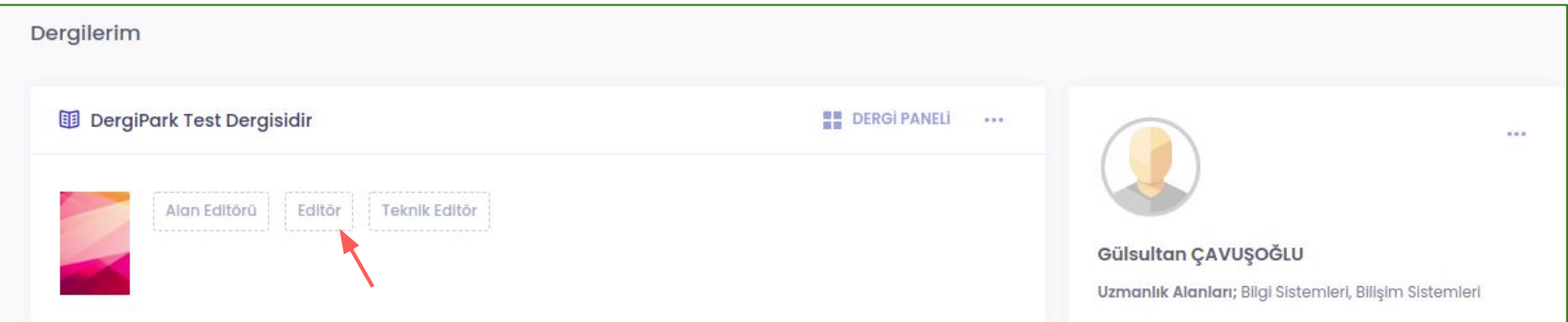

**Editör rolüne tıkladığınızda gelen ekran aşağıdaki gibidir.** 

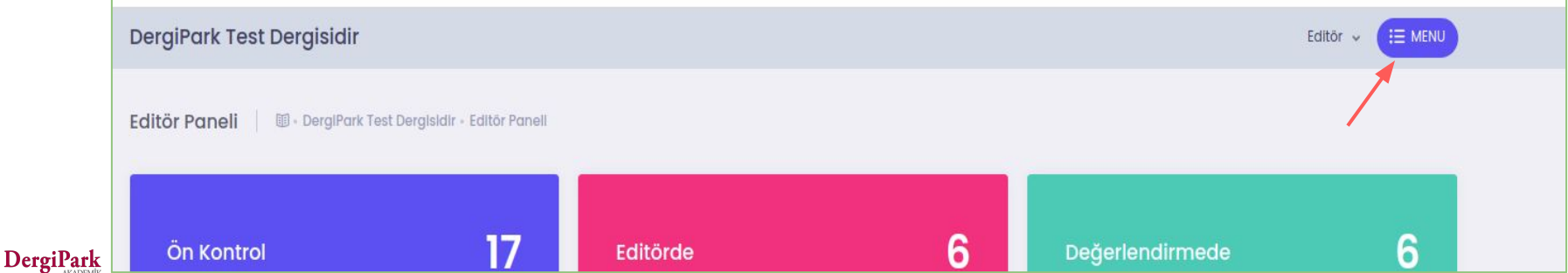

## **Dergi Ana Sayfasını Nasıl Düzenlerim? (MENU)**

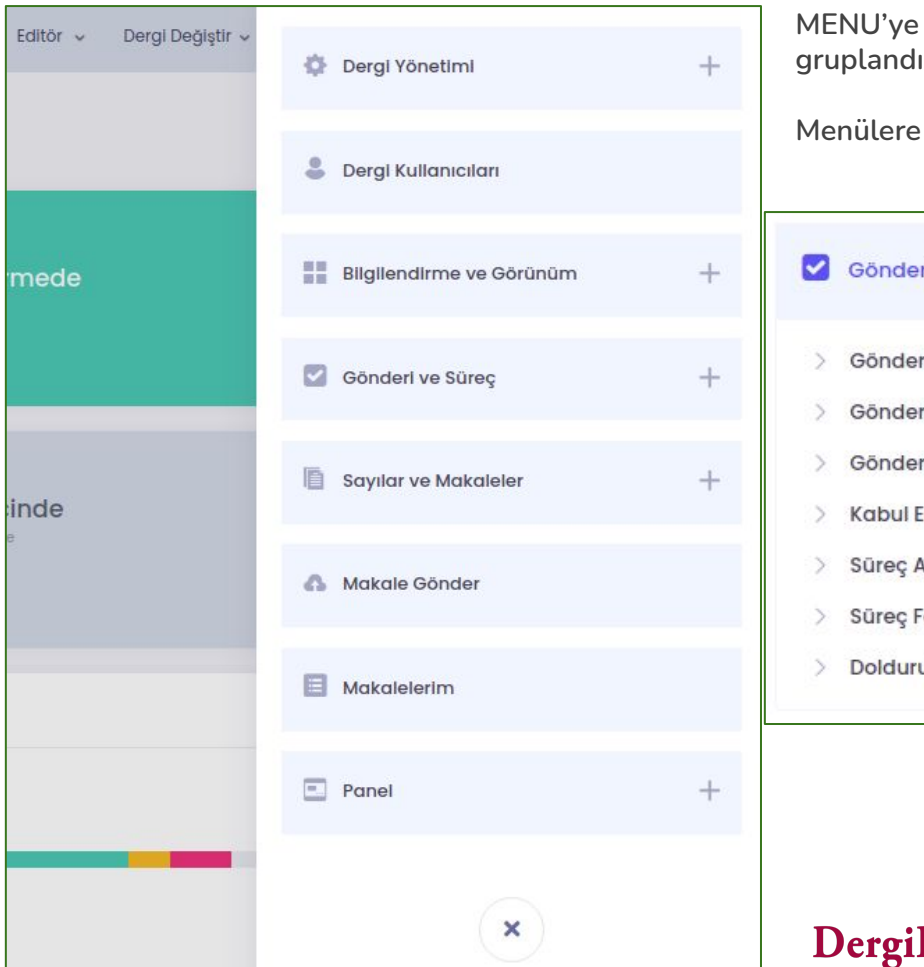

**MENU'ye tıkladığınızda sağ taraftan menu listesi açılacaktır. Listenin içeriği gruplandırılmıştır.**

**Menülere tıklayarak içerisindeki alt menüleri görebilirsiniz.**

Süreç Ayarları

Süreç Formları

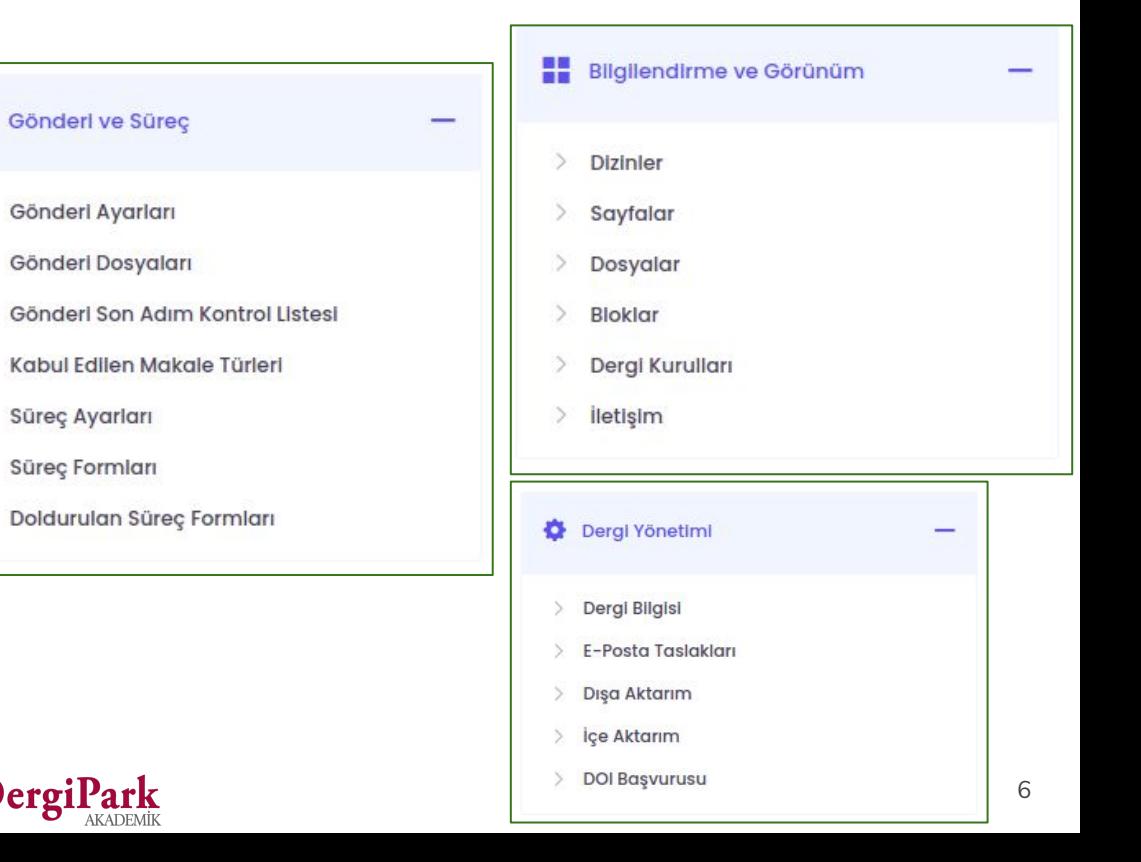

## **Dergi Ana Sayfasını Nasıl Düzenlerim? (Dergi Bilgisi)**

**Dergi Yönetimi menüsünde; Dergi Bilgisi, E-posta taslakları, dışa aktarım, içe aktarım ve DOI başvurusu alt menüleri yer alır.**

**Bu menülerden Dergi Bilgisi'ne tıklayarak ana sayfanızdaki zorunlu ve sabit menülerin içeriğini düzenleyebilirsiniz. Aynı zamanda ana sayfanızın rengini seçebilirsiniz.**

- **Amaç-kapsam,**
- **Yazım kuralları,**
- **Etik ilkeler ve yayın politikası**
- **Ücretlendirme politikası (yeni eklendi)**

Ücretlendirme Politikası\*

Açık erişim dergilerin ücret politikasını belirtmesi zorunludur. Bu alanda makale gönderim/süreç işletiminin ücretli ya da ücretsiz olduğunu açıklayınız. Bu bilgi Ücret Politikası sayfanızda gösterilecektir.

#### Ücretlendirme\*

**O** Ücretsiz

O Makale Gönderim Ücreti

O Makale işlem Ücreti

Yukandaki seçeneklerden birini ücret politikanıza göre tıklamanız zorunludur. Ücret alıyorsanız belirtiniz. Bu bilgi Ücret Politikası sayfanızda gösterilecektir.

## **Dergi Bilgisine Eklenen İçeriğin Ana Sayfada Gösterimi**

**Dergi bilgisine eklediğiniz ve kaydettiğiniz bilgiler dergi ana sayfanıza otomatik yansıyacaktır. Bu bilgileri, dergi ana sayfanızda sağ taraftaki menüler içerisinde görebilirsiniz.** 

**Menülere tıkladıkça sağ tarafta menüleriniz gösterilmeye devam edecektir. Menüler arası geri dönmeden doğrudan geçiş yapabilirsiniz.**

**Aşağıda örnek olarak yeni eklenen ücret politikası ekranı gösterilmiştir.** 

**Derginizde işlem ücreti bulunmuyorsa ücretsiz seçeneği seçebilirsiniz. Makale gönderiminden ya da makale değerlendirme ve yayınlamaya dair aldığınız ücret var ise bu zorunlu menüde yazarı bilgilendirmeniz gerekmektedir.**

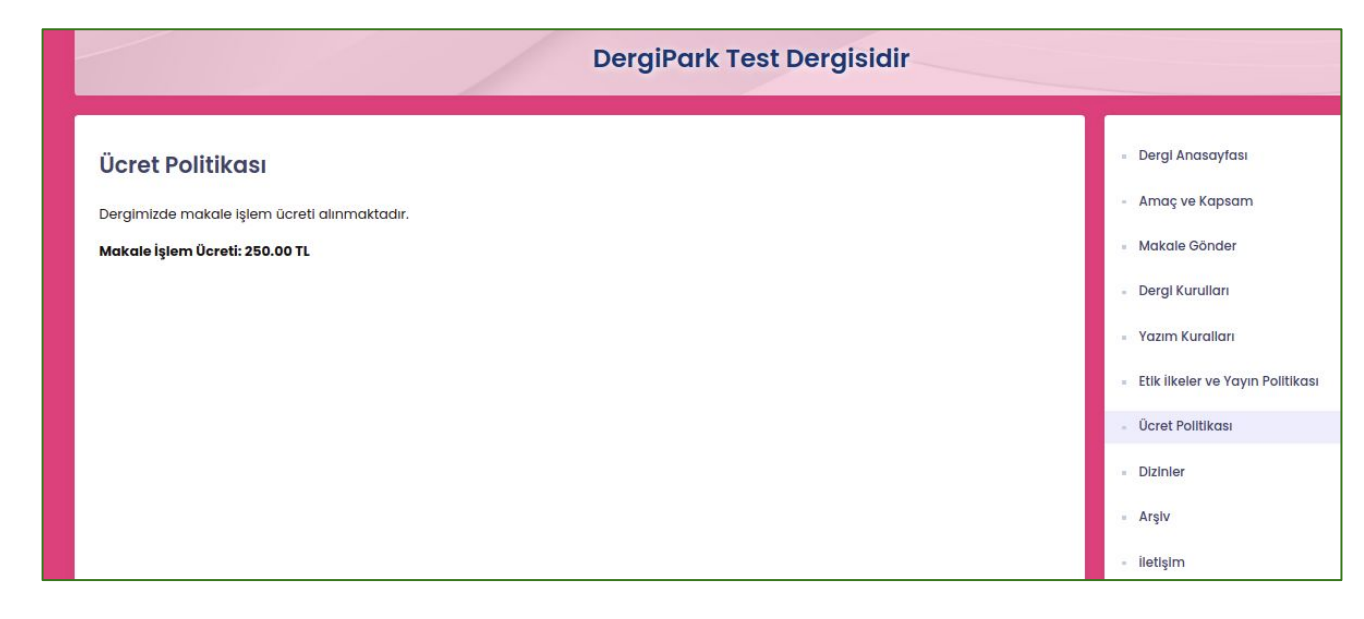

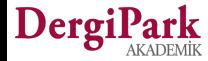

## **Dergi Ana Sayfasını Nasıl Düzenlerim? (Sayfalar)**

**CO** KESFET Ücret Politikası Dergi Kurulları **Dizinler** Hakkında Makale Değerlendirme ve Yayın Süreci Açık Erişim Beyanı Yayın Ücreti **Yazar Hakları 同** iletişim

**Editör panelindeki "Bilgilendirme ve Görünüm" menüsünde Sayfalar'a tıklayarak, ana sayfanızda sağ tarafta gösterilecek menülerinizi belirleyebilirsiniz.**

**Amaç, kapsam, yazım kuralları, etik ilkeler, ücretlendirme politikası, kurullar gibi sabit menüler dışında sayfa ekleyebilirsiniz.** 

**Ekleyeceğiniz sayfalar, derginizin ana sayfasında yer alan "Keşfet" kutusunda gösterilecektir.**

**Sabit menülerimizin altında listeleyebilirsiniz. Sabit menülerin yerleri değiştirilememektedir.**

**Eklediğiniz sayfaların başlıklarını siz belirleyebilir ve kendi içerisinde sıralayabilirsiniz.** 

**Eklenen her menü ayrı bir sayfada açılmaktadır. İlgili sayfanın içeriğini editörlük belirleyebilir.**

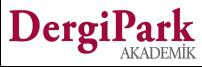

## **Dergi Ana Sayfasını Nasıl Düzenlerim? (Sayfalar)**

**Bilgilendirme ve Görünüm menüsünde Sayfalar'a tıkladığınızda açılan ekran aşağıdaki gibidir.**

- **Önceden eklediğiniz sayfaları görebilir ve düzenleyebilirsiniz.**
- **Yeni sayfa ekleyebilirsiniz.**
- **Eklediğiniz sayfaları, sağ üst köşedeki "Sayfaları sırala" seçeneğinden sürükle bırak yöntemi ile sıralayabilirsiniz.**
- **Yaptığınız değişiklikler ana sayfanıza otomatik yansıyacaktır.**

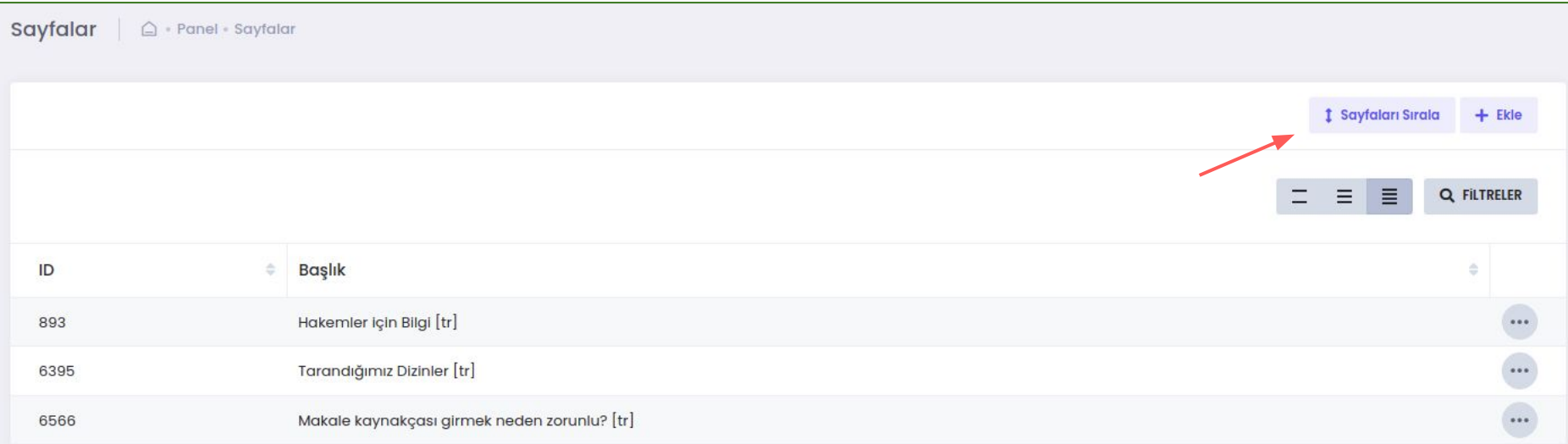

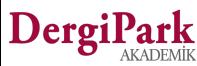

### **Dergi Ana Sayfasını Nasıl Düzenlerim? (Dizinler)**

**MENU listesinde "Bilgilendirme ve Görünüm" başlığında; Dizinler, Sayfalar, Dosyalar, Bloklar, Kurullar ve İletişim alt menüleri yer alır. Dizinler'e tıklayarak, DergiPark dizinlerinden seçim yapabilir ya da diğer dizinlerinizi ekleyebilirsiniz.**

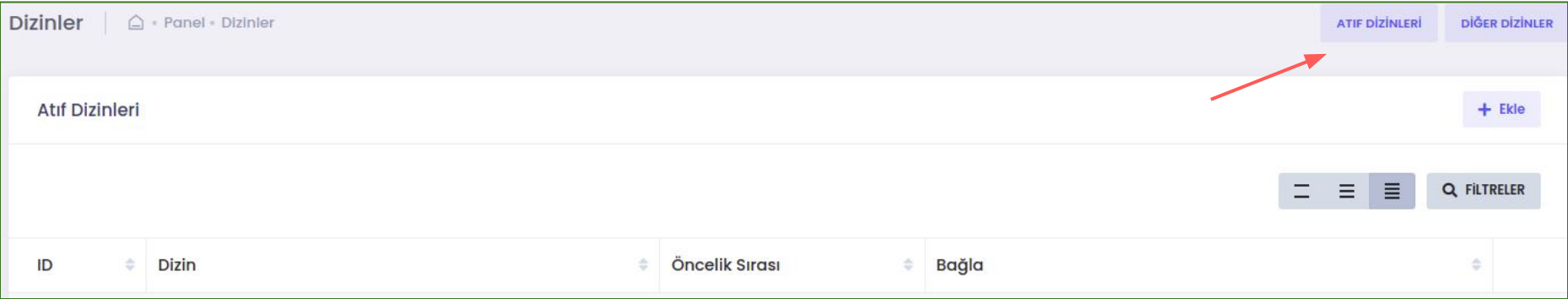

**Daha önceden eklediğiniz dizinler sayfanızda gösteriliyor olacaktır. Mevcut dizinlerinizi düzenleyebilirsiniz.**

**Dizinler sayfanızda dizininizi iki şekilde ekleyebilirsiniz.**

- **1. DergiPark'tan sunulan atıf dizinleri**
- **2. Atıf dizinleri dışında kalan diğer dizinler**

**Bu işlemin seçim yeri sağ üst köşededir. Atıf dizinlerine tıklayarak; TR Dizin, Scopus, SCI, ESCI, SSCI, A&HCI dizinlerini seçebilirsiniz. Bu dizinler dışında kalan ve derginizin tarandığı diğer dizinlerinizi "Diğer Dizinler" butonuna tıklayarak ekleyebilirsiniz.**

**Atıf dizinleri DergiPark ekibinin onayına düşmektedir. Onaylandığında sayfanızda atıf dizininiz gösterilir. Diğer dizinler için kontrol editörlük tarafından sağlanmalıdır.**

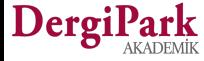

## **Dizinlerin Ana Sayfada Gösterimi**

#### **Dizinler**

Her veri tabanından dergilerin dizin güncelliği kontrol edilmelidir. DergiPark sorumluluk almamaktadır.

#### **Atıf Dizinleri**

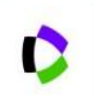

Science Citation Index Expanded (SCI-EXPANDED) https://mjl.clarivate.com/search-results

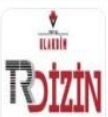

**TR Dizin** 

//trdizin.gov.tr/publication/journal/detaily

Scopus https://www.scopus.com/sourceid/

#### Diğer Dizinler

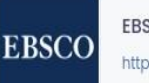

**EBSCO** https://www.ebsco.com/tr-tr **Eklediğiniz dizinler derginizin ana sayfasında sağ taraftaki "Dizinler" menüsü içerisinde topluca gösterilir.**

**DergiPark listesinden seçilen atıf dizinleri üst sırada, derginin eklediği diğer dizinleri alt sırada olacak şekilde listelenir.**

**Her iki dizin grubunun güncelliği dergi editörlüğü tarafından takip edilmelidir.**

**Daha önceden sayfanızda açıklama, blok ya da alt bilgi metin alanında yer verdiğiniz dizinlerinizi, Dizinler menüsünde yeniden oluşturmanızı öneririz. Böylece derginizin dizinlerini bir menü altında toplamış olursunuz.** 

**Araştırmacılar ve yazarlar bir menü altında tümünü görüntüler.**

**Aynı zamanda önceden oluşturulan dizin menülerinizi, sayfada mükerrer görünmemesi ve karışıklık oluşturmaması için kaldırmanızı öneririz.**

**Örneğin; önceden oluşturduğunuz dizinler başlıklı bir sayfanız varsa, sayfalara geçerek ilgili menüyü kaldırabilirsiniz. Ya da alt bilgi metin alanında dizin isimlerine ve logolarına yer verdiyseniz, Dergi Bilgisi sayfanıza geçerek, bu alanı silebilirsiniz.**

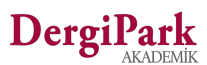

## **Dergi Ana Sayfasını Nasıl Düzenlerim? (Bloklar)**

**Editör panelindeki MENU'de yer alan Bilgilendirme ve Görünüm başlığı altında Bloklar'a tıklayarak, derginizin ana sayfasında en altta gösterilecek blok ya da bloklar oluşturabilirsiniz.**

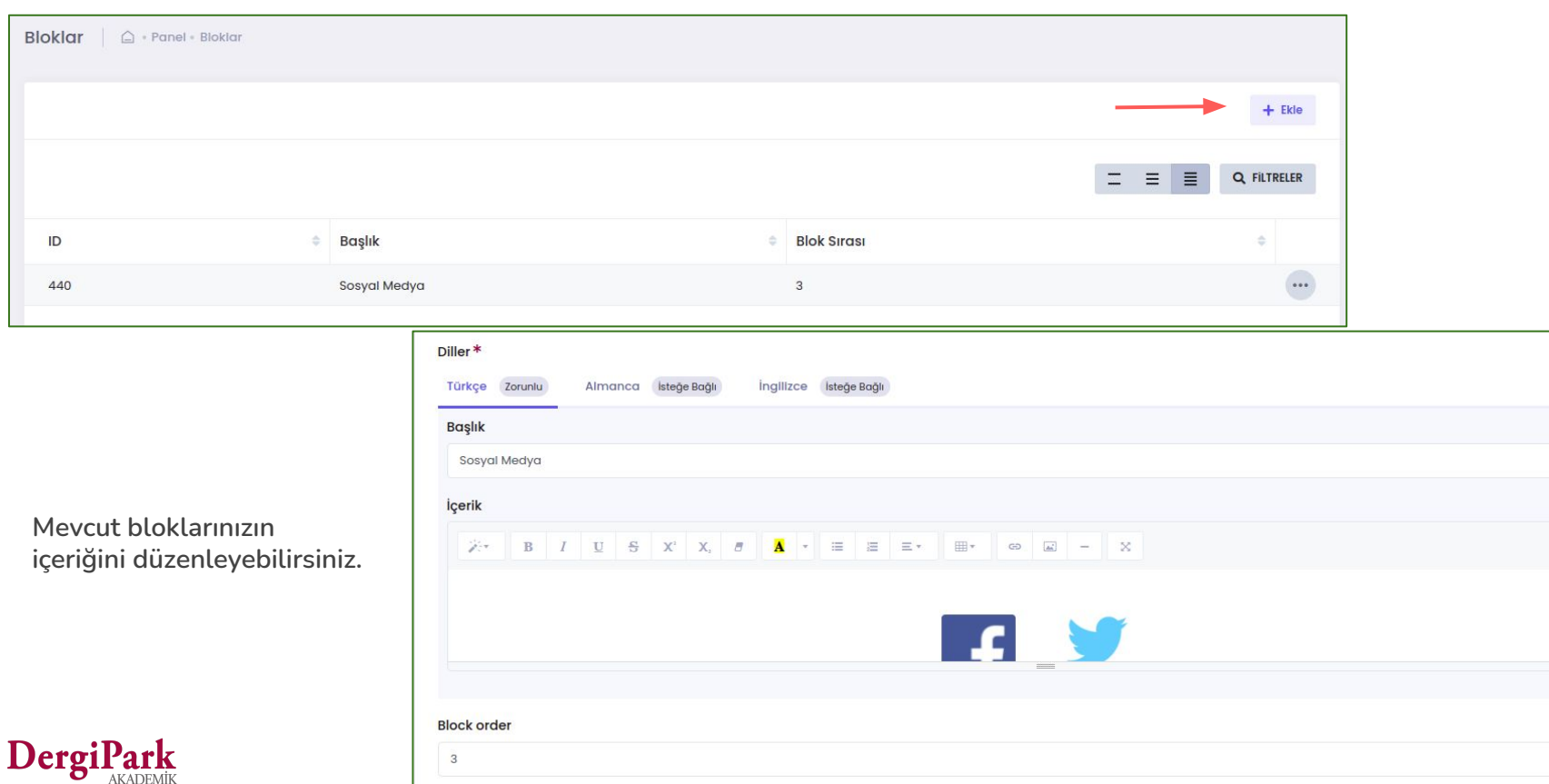

13

 $\frac{1}{\sqrt{2}}$ 

## **Blokların Ana Sayfada Gösterimi**

**Oluşturduğunuz bloklar derginizin ana sayfasında en altta gösterilecektir. Son sayı olarak gösterilen makalelerin altındadır.**

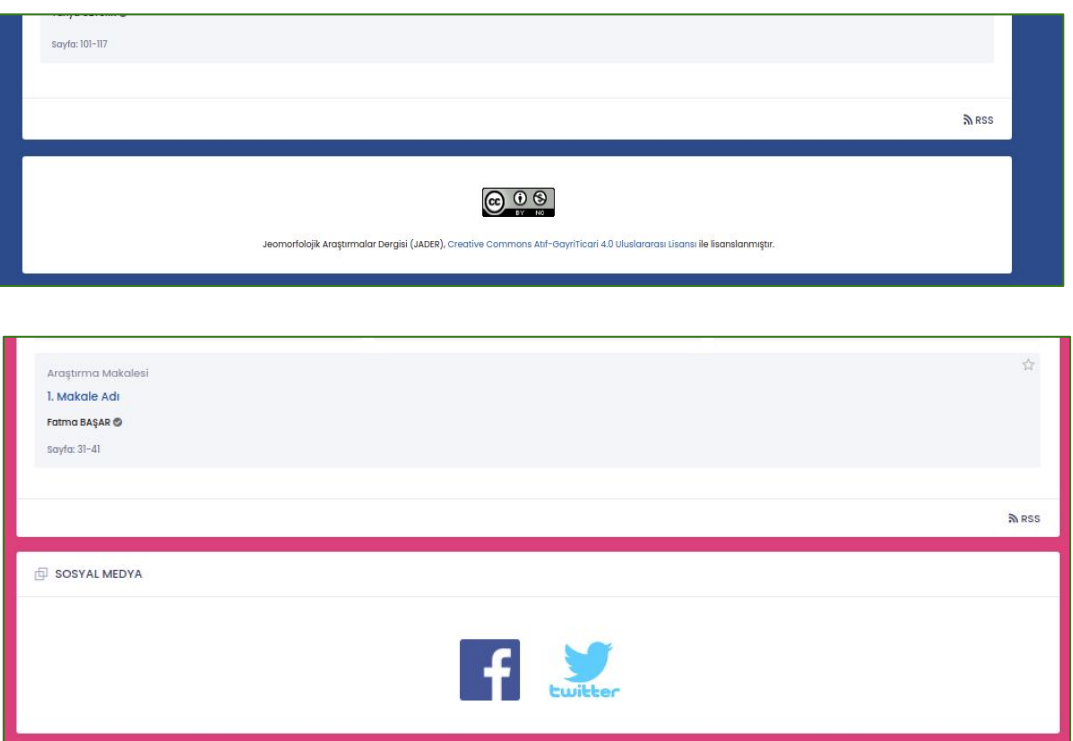

**Blok içerisinde dosya linki , logo ya da metne yer verebilirsiniz.** 

**Bloklar sayfanın altında gösterildiği için daha az görülecek bir alan olduğunu belirtebiliriz.** 

**Bu sebeple blokta yer vereceğiniz bilginin temel işlemleriniz için kullanılan sık bilgilendirmelerden biri olmamasını önerebiliriz.** 

**Araştırmacı ya da yazar tarafından gözden kaçabilir.** 

**Burada yer vermenizi önereceğimiz bilgiler; sosyal medya linkleriniz, lisans gösterimleriniz olabilir.**

## **Dergi Ana Sayfasını Nasıl Düzenlerim? (Dosyalar)**

**Dergi ana sayfanızda gösterilmesini istediğiniz görsel ve tıklandığında indirilmesini istediğiniz dosyalarınız var ise, öncelikle bu dosyaları derginize yüklemelisiniz.**

**Sistemimiz yüklediğiniz dosyanızı bir linke dönüştürecektir. İlgili linki kopyalayarak, paylaşmak istediğiniz sayfaya geçebilir ve linki kaydedebilirsiniz.**

**Böylece paylaştığınız ekranda dosya görünecek ve tıklandığında indirilebilecektir.** 

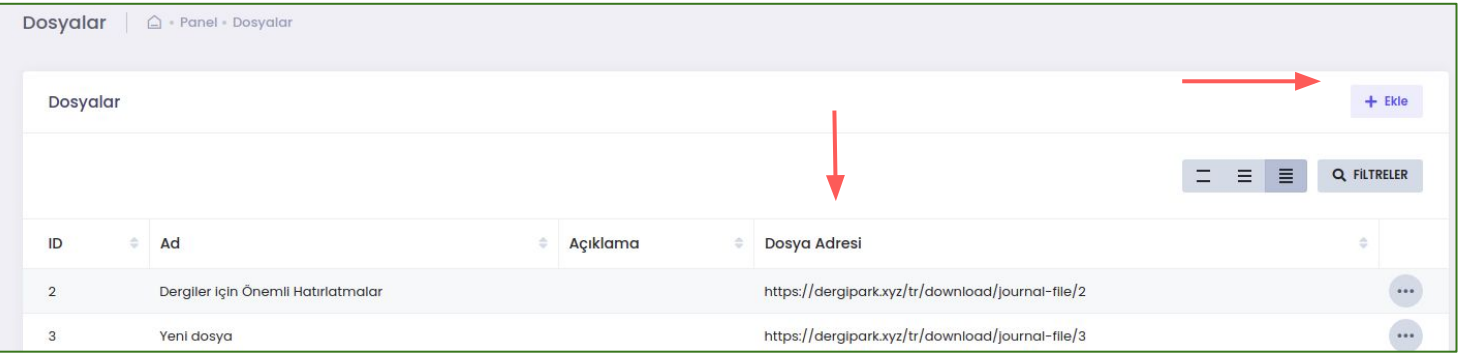

**İşlemleriniz için aşağıdaki adımları takip edebilirsiniz.**

- **1. Editör panelinde MENU'ye tıklayınız. Açılan menü listesinde Bilgilendirme ve Görünüm başlığı altındaki "Dosyalar"a tıklayınız.**
- **2. Gösterilmesini istediğiniz logoyu ya da indirilmesini istediğiniz dosyayı bu sayfadaki Ekle butonunu kullanarak yükleyiniz.**
- **3. Böylece yüklediğiniz dosyanın yanında bir link oluşacaktır. İlgili linki kopyalayınız.**
- **4. Ardından paylaşmak istediğiniz düzenleme ekranına geçiniz. (Örn: Sayfalar, bloklar, yazım kuralları)**
- **5. Paylaşacağınız bir görsel/logo ise metin alanındaki "Picture" butonunu kullanınız.**
- **6. İndirilmesini istediğiniz bir dosya paylaşmak istiyorsanız, metin alanındaki "Link" butonunu kullanınız.**
- **7. Paylaşımınıza göre seçtiğiniz işlem, size, veriyi metin alanında gösterecektir. Üzerinde düzenlemelerinizi yaparak kaydedebilirsiniz.**
- **8. Yaptığınız bu değişiklik, ana sayfanıza otomatik yansıtılır.**

## DergiPark

## **Dosyaların Ana Sayfada Gösterimi**

**Örnek dosya ve logo paylaşımlarını aşağıdaki görsellerde görebilirsiniz.**

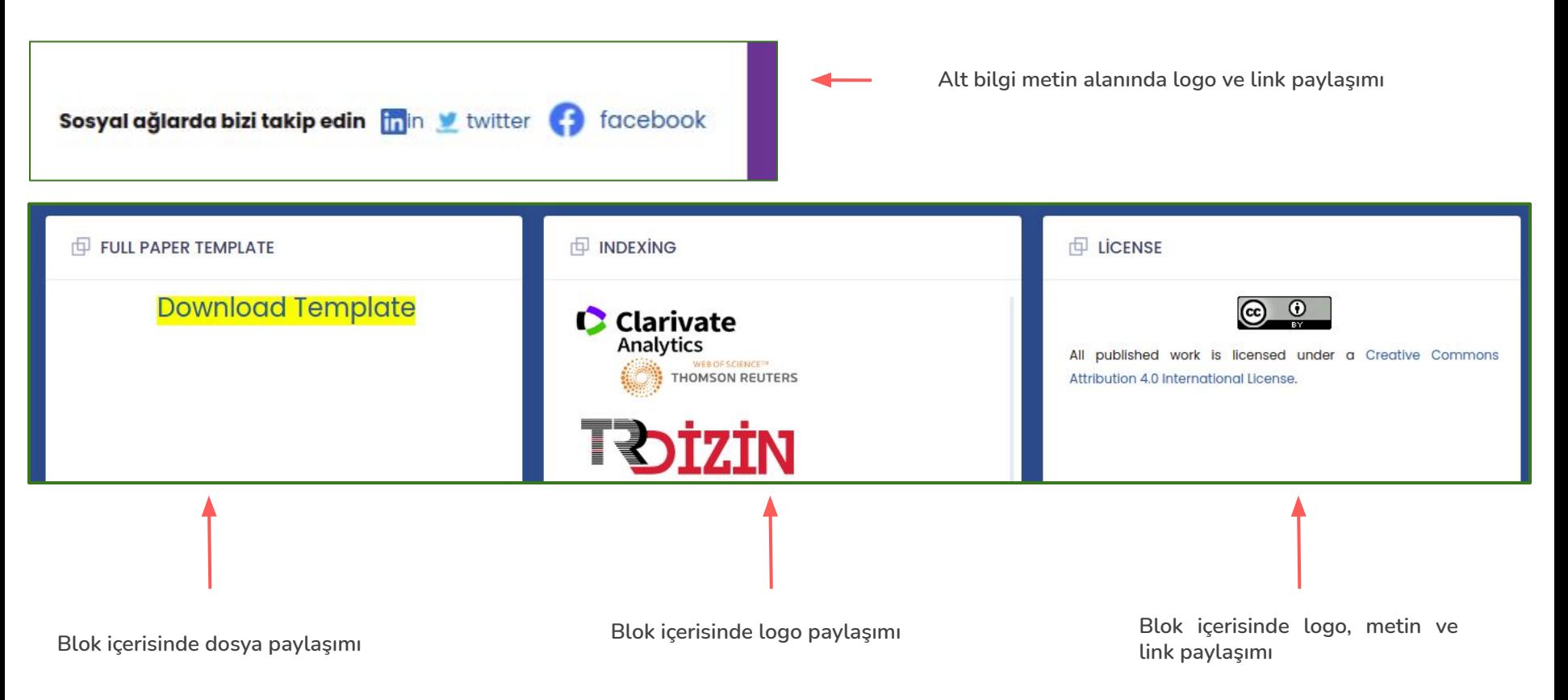

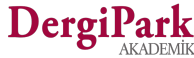

## **Dergi Ana Sayfasını Nasıl Düzenlerim? (Kurullar)**

**Editör panelindeki MENU'de yer alan Bilgilendirme ve Görünüm başlığı altında Kurullar'a tıklayarak, derginizin ana sayfasında sağ tarafta sabit bir menu olan kurullarınızı düzenleyebilirsiniz.**

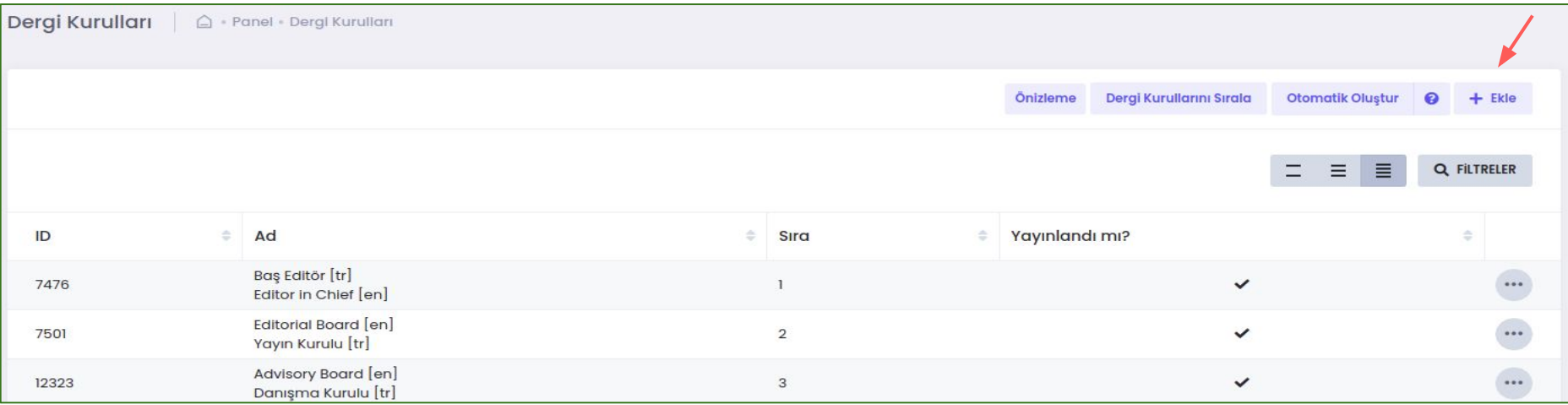

**Yeni kurul oluşturabilir, mevcut kurulları ve üyelerini düzenleyebilirsiniz.**

**Oluşturduğunuz kurulu ön izleyebilir, yayınlayabilir ya da kurulu silmeden yayından kaldırabilirsiniz.**

**Otomatik oluştur butonu ile derginizdeki editör, editör yardımcıları ve alan editörlerinden oluşan hızlı bir kurul oluşturabilirsiniz.**

- **● Kurulu sistemdeki kullanıcılardan seçerek oluşturursanız, kurul üyelerinin ismi linkli gelir ve tıklandığında profil sayfalarına ulaşılır.**
- **● Kurul üyelerini sistemden seçmek yerine bilgileri manuel eklerseniz, sadece eklediğiniz veri ile birer metin olarak ana sayfanızda gösterilir.**

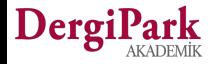

## **Kurulların Ana Sayfada Gösterimi**

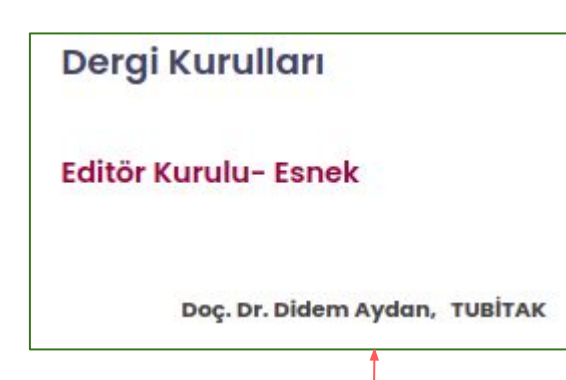

**Kişi bilgileri manuel girilen kurul üyesinin kurulda görünümü.**

**Manuel veri girişi yapıldığı için kullanıcının profilinde kurul üyeli görülmeyecektir.**

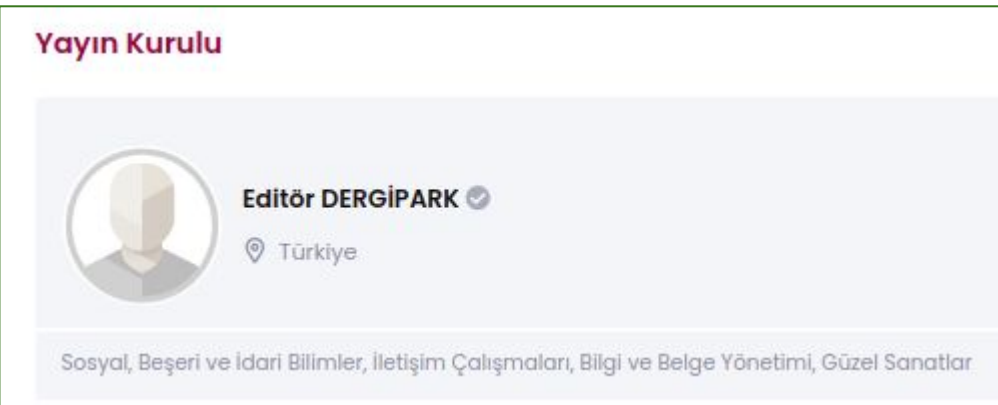

**Sistemden seçilen kurul üyesinin editör kurulunda gösterimi.**

**Sistemden seçim yapıldığı için kullanıcı bilgileri profil sayfasından çekilir. Aynı zamanda tıklanabilirdir. Tıklandığında profil sayfasına yönlenir.**

**Profil sayfasında kurul üyelikleri gösterilir.**

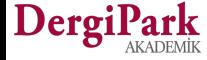

## **Dergi Ana Sayfasını Nasıl Düzenlerim? (İletişim)**

**Editör panelindeki MENU'de yer alan Bilgilendirme ve Görünüm başlığı altında İletişim'e tıklayarak, derginizin ana sayfasında sağ tarafta sabit bir gösterim olan iletişim kişilerini düzenleyebilirsiniz.**

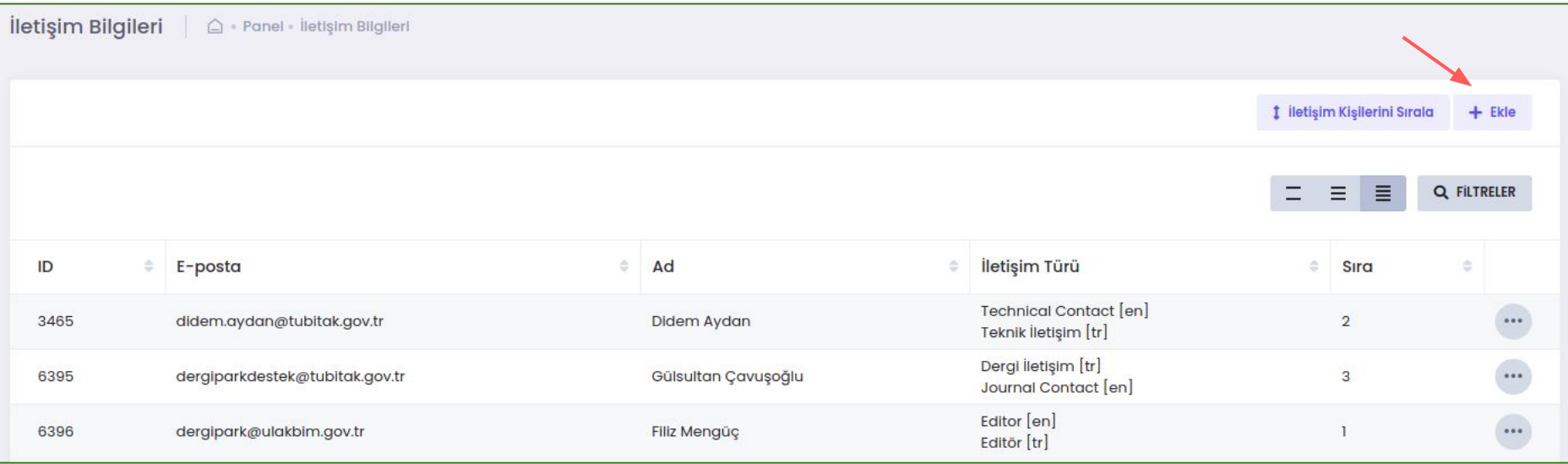

**İletişim kişilerinde silme işlemi yapılamamaktadır. Sadece mevcut iletişim kişisini düzenleyebilirsiniz. İçeriğine yeni iletişim kişisinin bilgilerini yazabilirsiniz.**

**Ya da yeni iletişim kişisinin "Ekle" butonunu kullanarak ekleyebilirsiniz.**

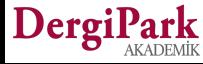

## **İletişimin Ana Sayfada Gösterimi**

DergiPark

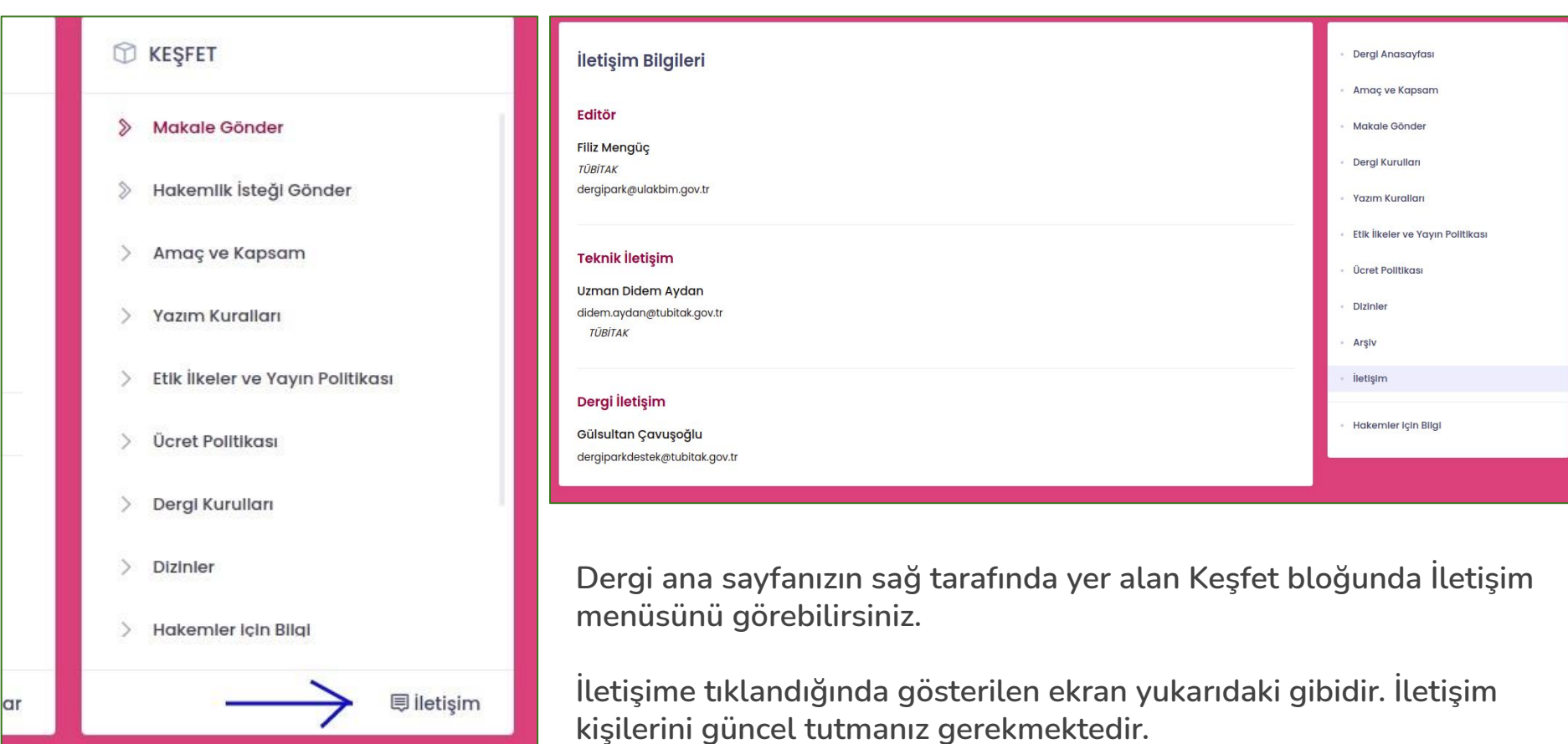

# **İyi çalışmalar dileriz**

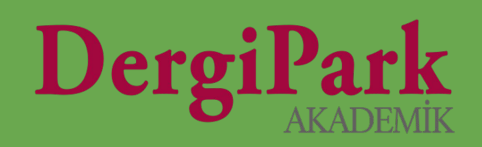

# 21